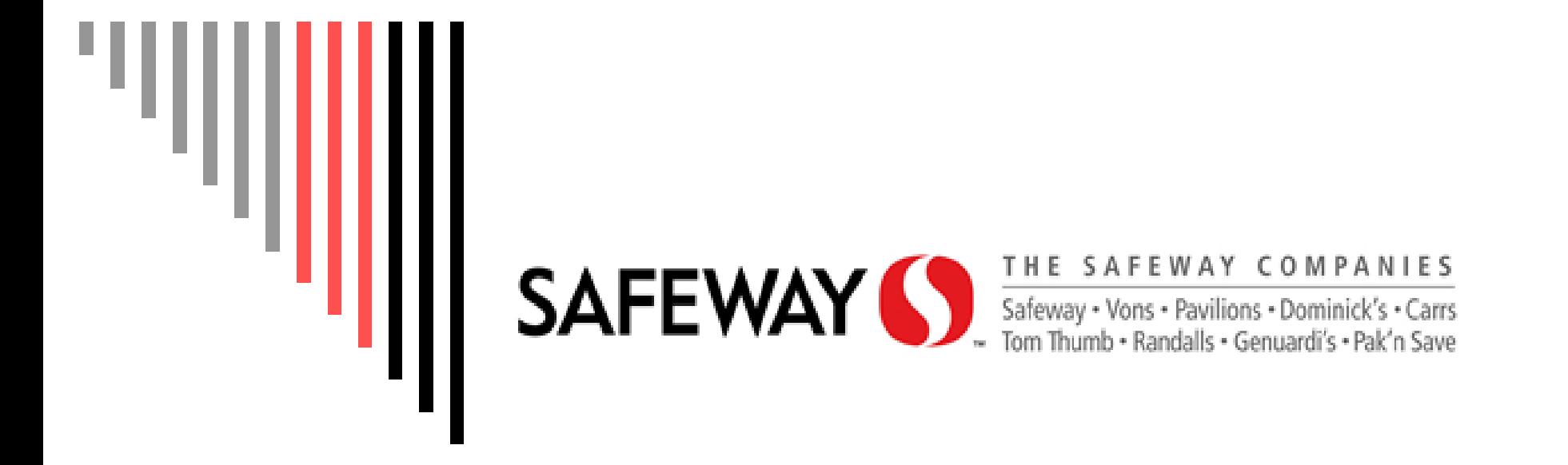

**Corrigo Vendor Training Presented by RFSC**

# Corrigo Maintenance System

What is Corrigo?

 $\blacksquare$  It is a web-based Maintenance Management System to report and track store repairs

□ How do I log in?

- $\blacksquare$  In the coming slides you will be provided with the necessary information to log in.
- □ Learning to utilize Corrigo maintenance system effectively
	- View List of work orders
	- **Process work order**

View, Pick up, Complete and Enter in Financials

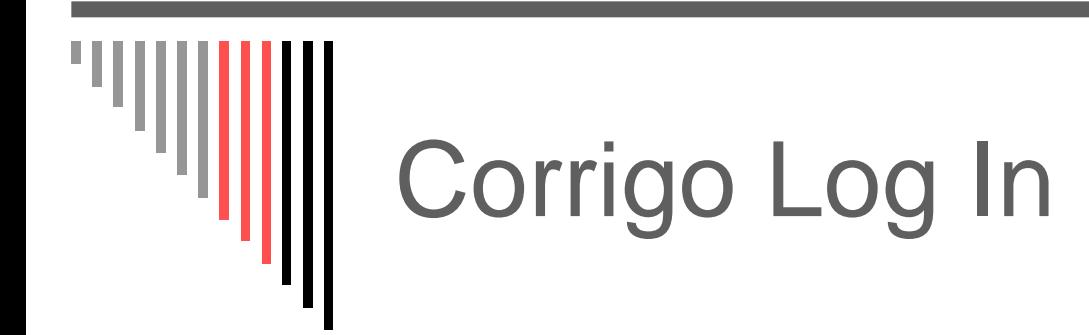

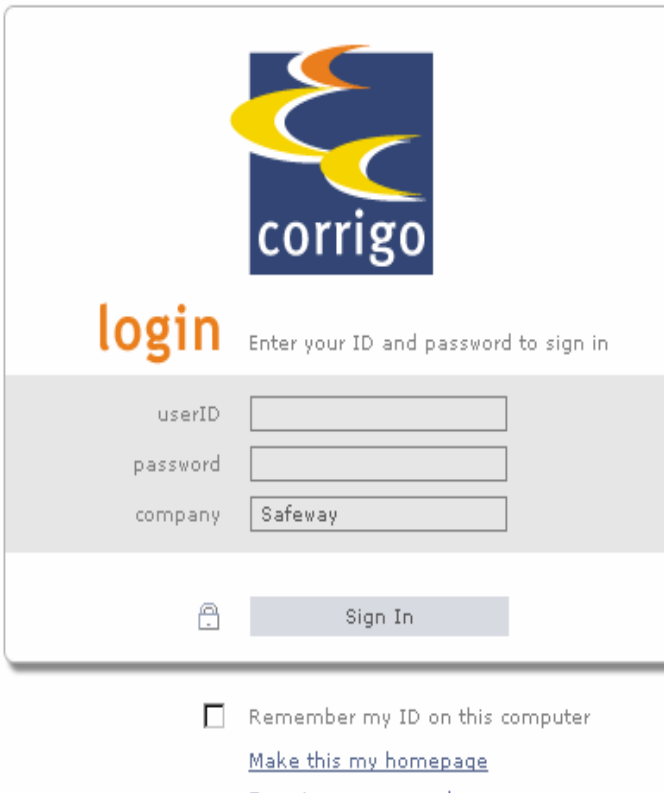

Forgot your password

□ Corrigo URL address:

- https://corrigo.safeway.com/corp
- □ User ID Safeway assigned vendor number
- □ Password Supplied by RFSC
	- **part you will be required to change** password periodically
- $\Box$ Company – "Safeway"

### Microsoft Internet Explorer Security Settings for Corrigo

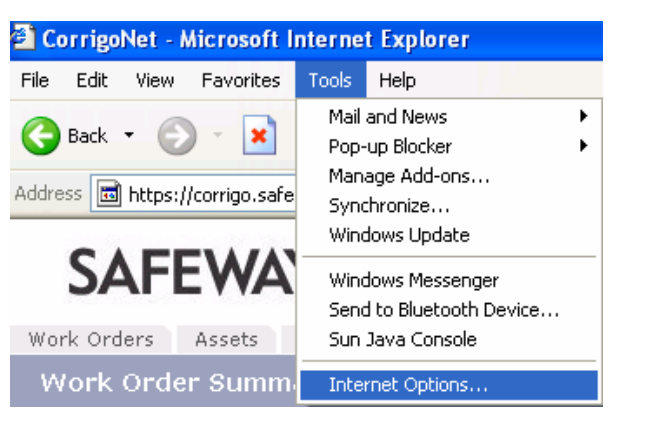

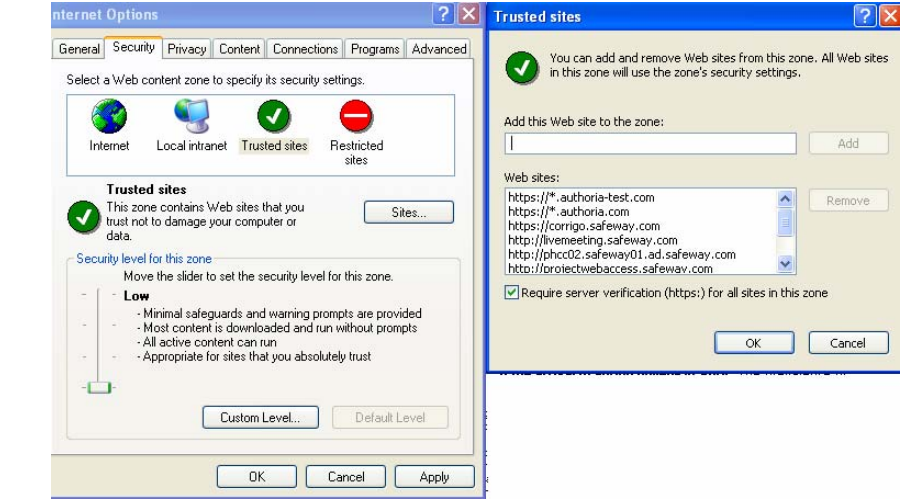

- $\Box$  Add Corrigo address to your trusted sites located in your security settings
	- Click Tools and Internet Options
	- $\blacksquare$  Go to "Security" tab and highlight "Trusted Sites" and select "Sites" button
	- Add the URL address to the zone and click Add button
		- https://corrigo.safeway.com
- $\Box$ Allow for Pop up Blockers so Corrigo can save properly

## How do I change my password?

#### □ From User tab click "My Password"

- Enter old password
- **New password must** be 8 in length and include at least one number

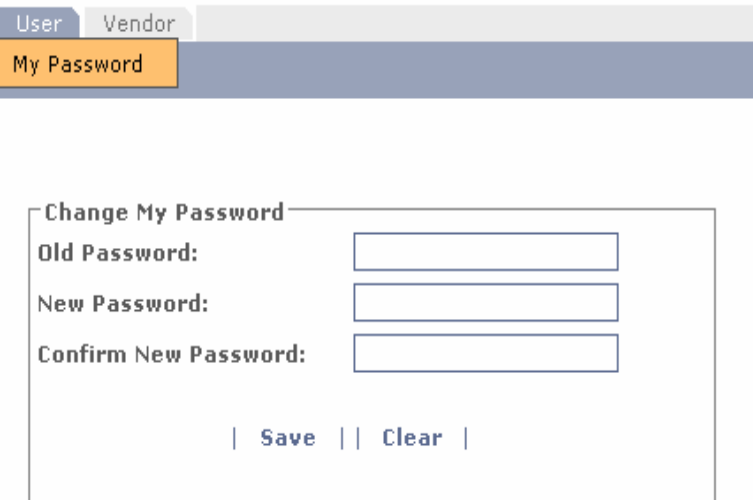

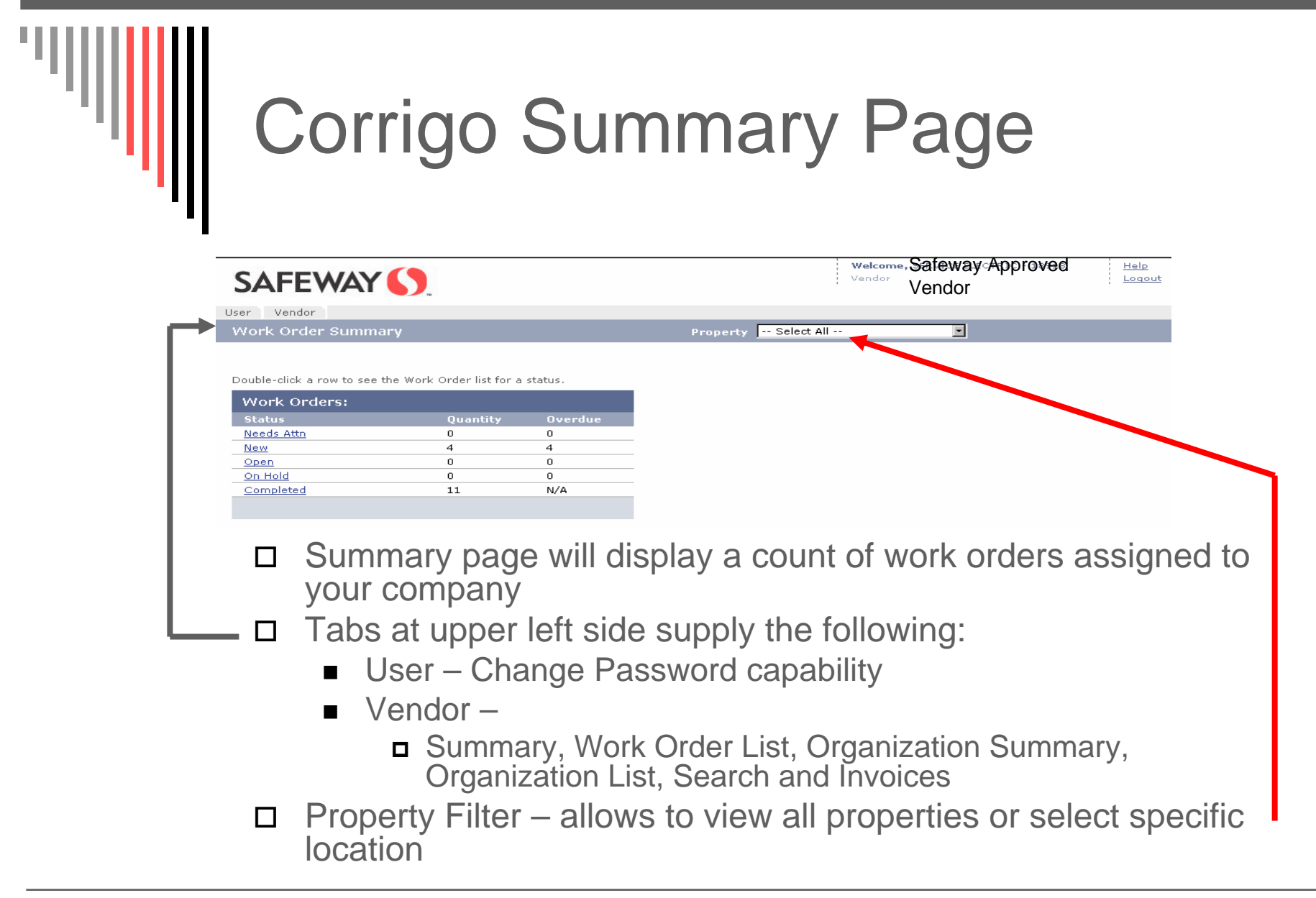

## Corrigo Summary Page

#### Vendor User

#### Work Order Summary

Double-click a row to see the Work Order list for a status.

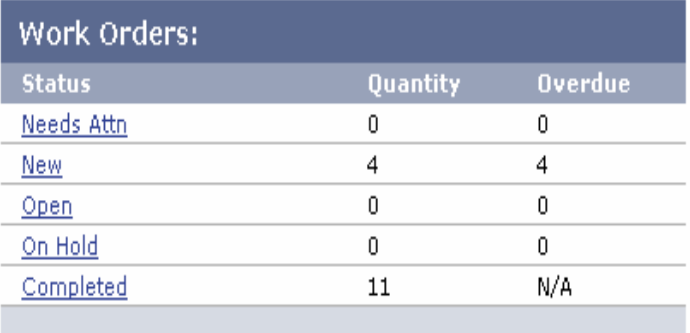

#### $\Box$ Work Order Status

- $\blacksquare$  Needs Attn – This status is when you need to flag the work order for some reason
- $\blacksquare$  New These are the newly assigned work orders for your company
- Open – Work orders you have accepted
- On Hold Any work order that is waiting to be accepted before it can be completed
- Completed This status designates that the work has been completed by your company
- $\Box$  Click on the status title to bring up all work orders of that type

# Corrigo Work Order List

Use

 $\Box$ Work Order List

- **E** choose from Vendor tab
- Displays all current work orders
- Work Order Display Filter will need to be set to see work orders older than 14 days
	- $\blacksquare$  It will default back to 14 days when you open a work order

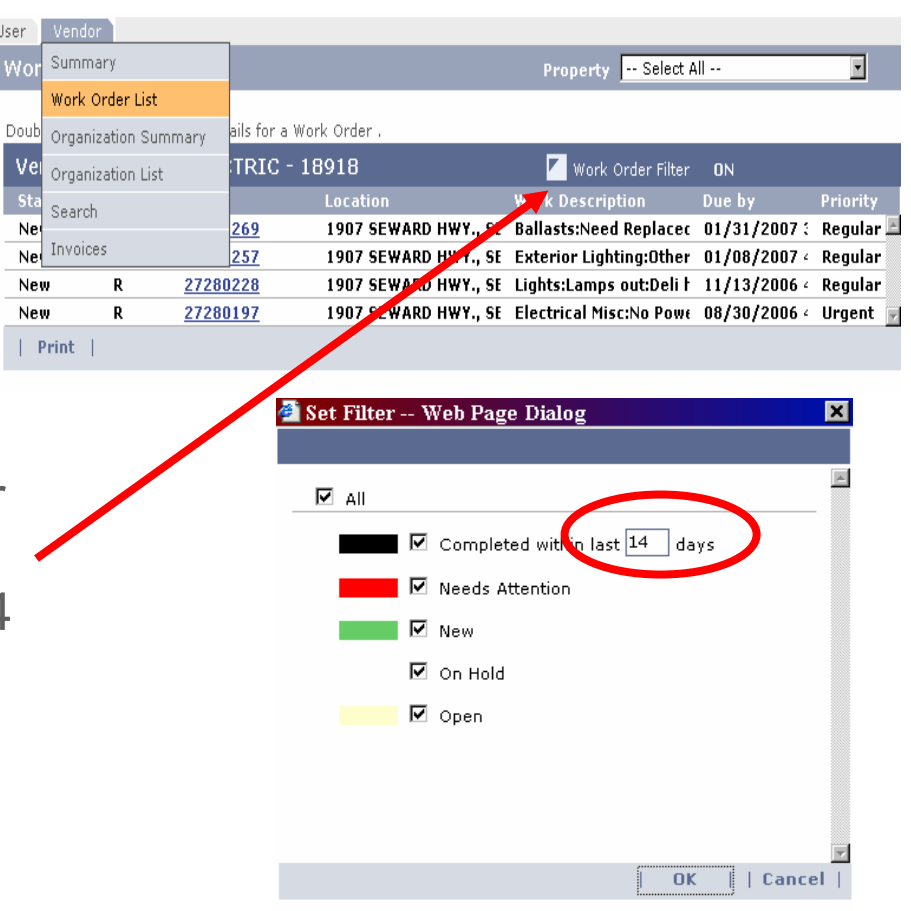

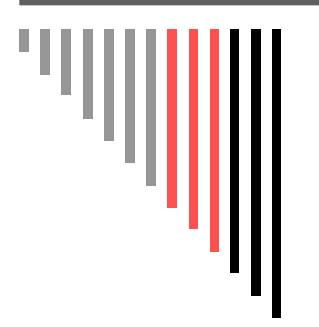

# Open Work Order

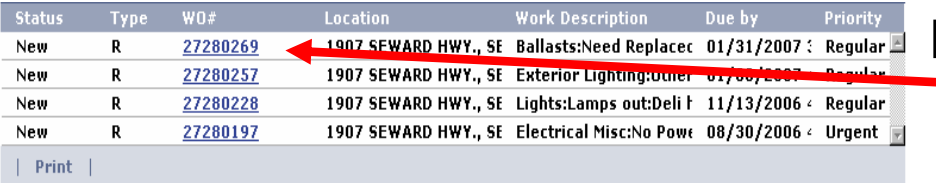

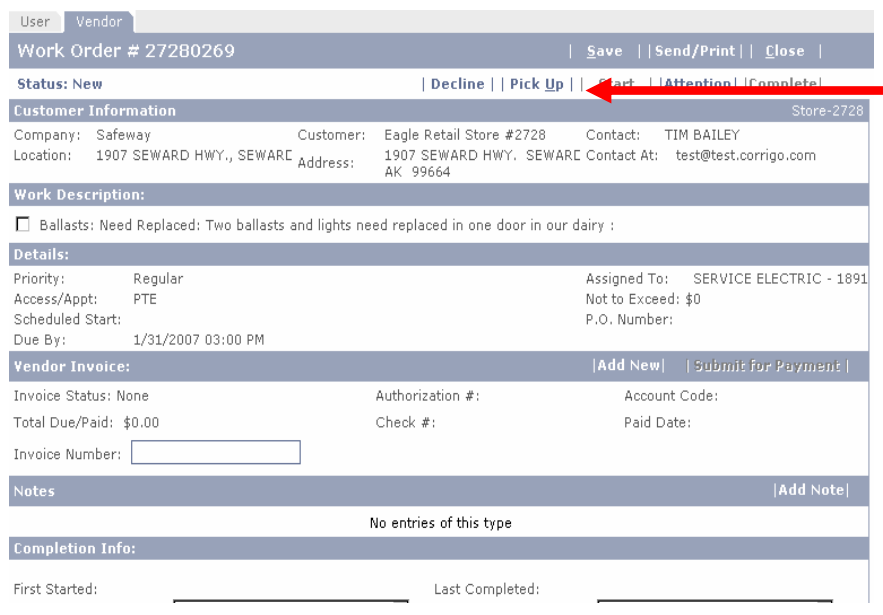

□ Click on work order number to open and view details

□ After opened you can "Pick Up" to accept work order or place on "Attention"

### Process Work Order

- $\Box$  Needs Attention reasons commonly used:
	- **Need Approval** 
		- Over Safeway Limits and requires estimate approval
	- Need Parts
		- **□** Allows you to note in work order that your parts are on order for another day
	- Need Reassignment
		- Work order is either not your assigned territory or your line of work/ trade

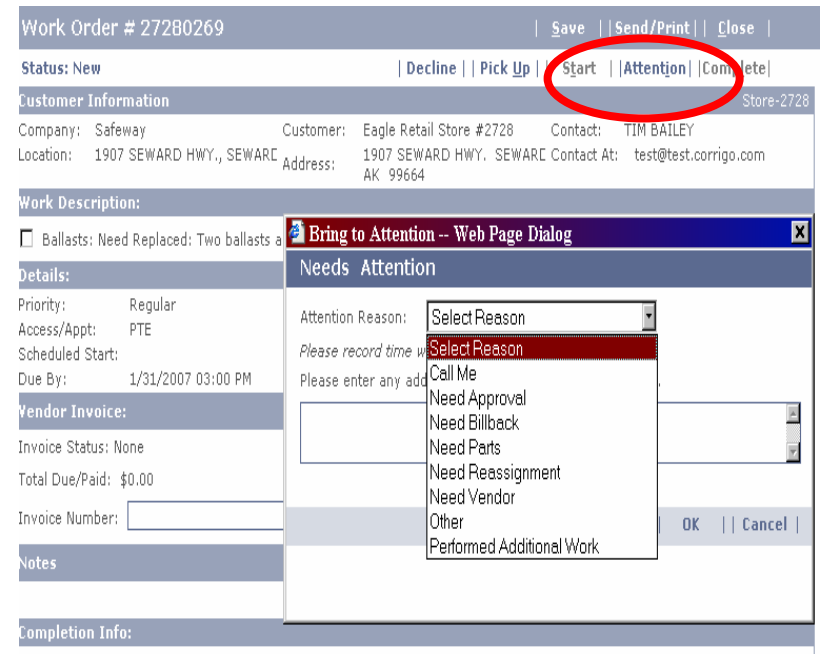

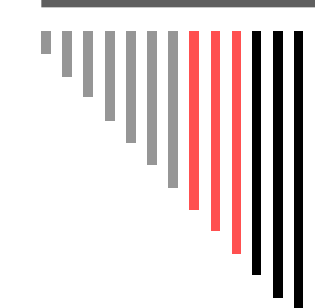

#### Submit Estimate

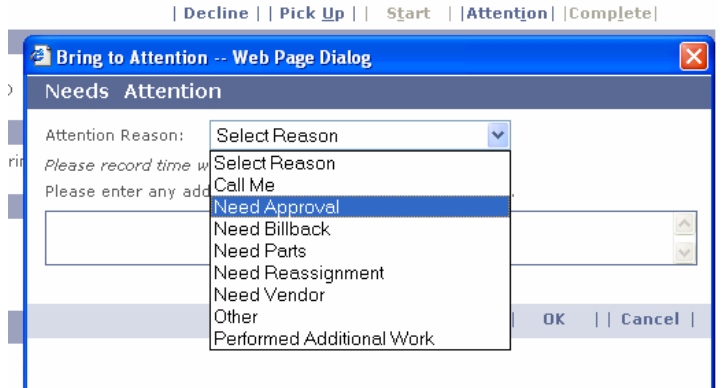

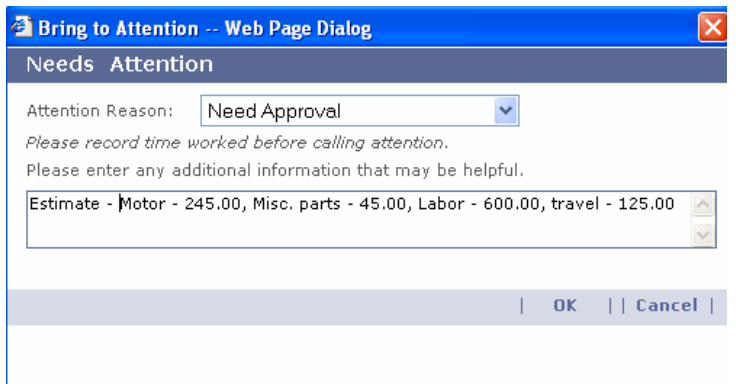

- □ Select "Need Approval"
- State as "Estimate"
- □ Enter Labor and Materials detail and what the total cost of the job will be.

### Complete Work Order

- After work is complete select "Repair Category" and enter in "Completion Notes"
	- $\blacksquare$  Selections for "Repair Category"
		- **□** Adjusted

 $\Box$ 

- Avoidable/No Problem Found
	- Important to let us know misuse
- **□** Cleaning only
- **□** No Charge
	- Warranty work
- Parts Ordered
- PM Work Performed
- **□** Repaired
- **□** Replaced
- Temporary Fix
- $\Box$  Next select "Complete" button at upper right side of work order so this will ungrey the "Submit Payment" button for you to select next to finish your work order completion process

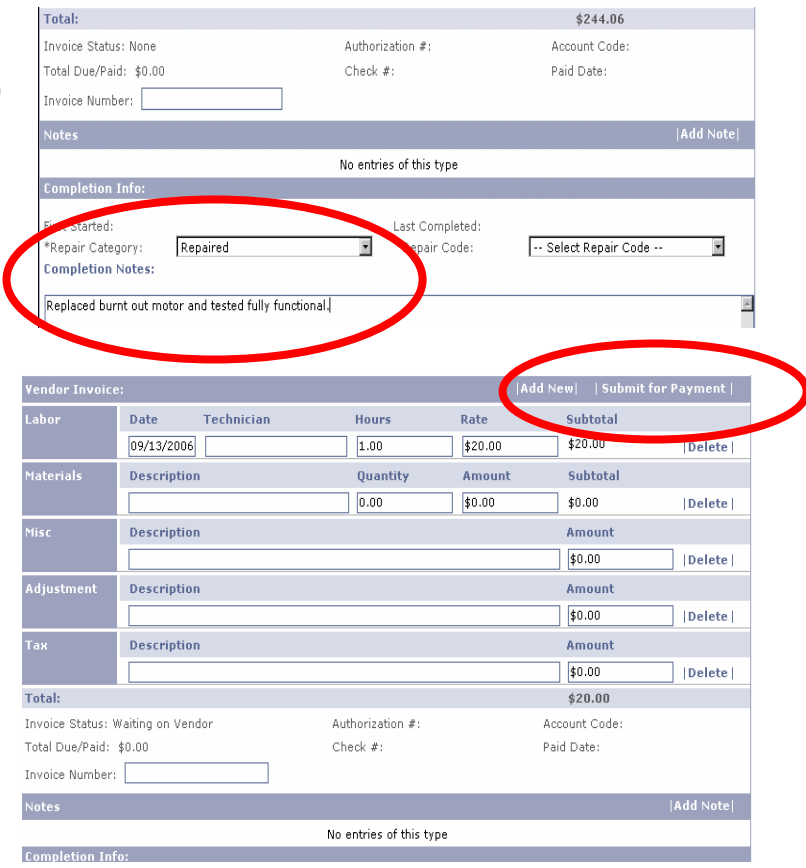

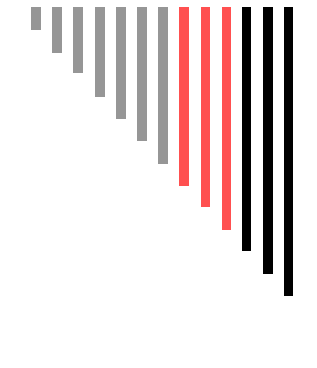

## Entering Financials

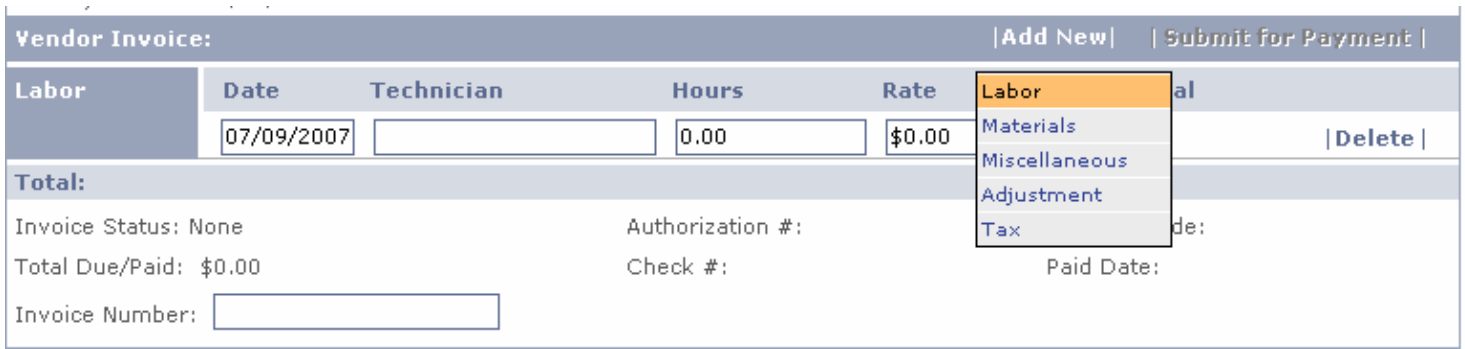

□ The "Vendor Invoice" section in work order allows you to enter in costs

- Click "Add New" button and select
	- Labor, Materials, Misc., Adjustment or Tax
	- Labor enter the Date the work was done, Technician's name, amount of hours and enter rate if not auto-populated

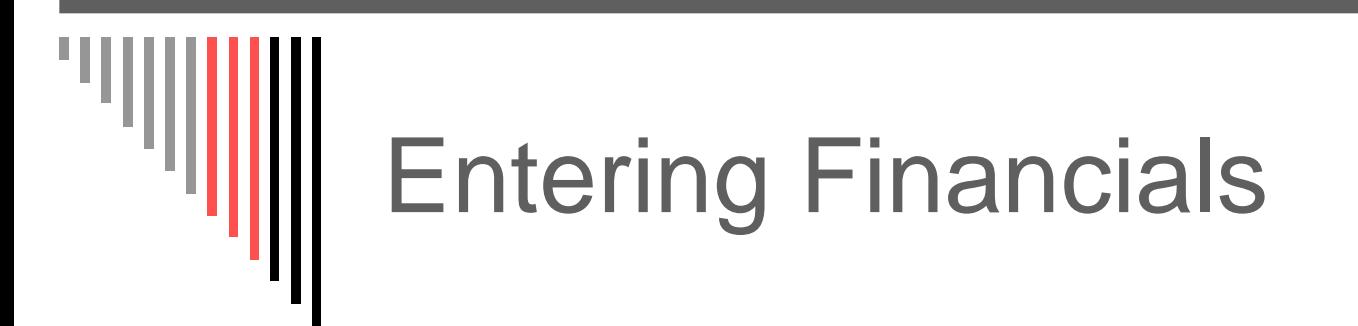

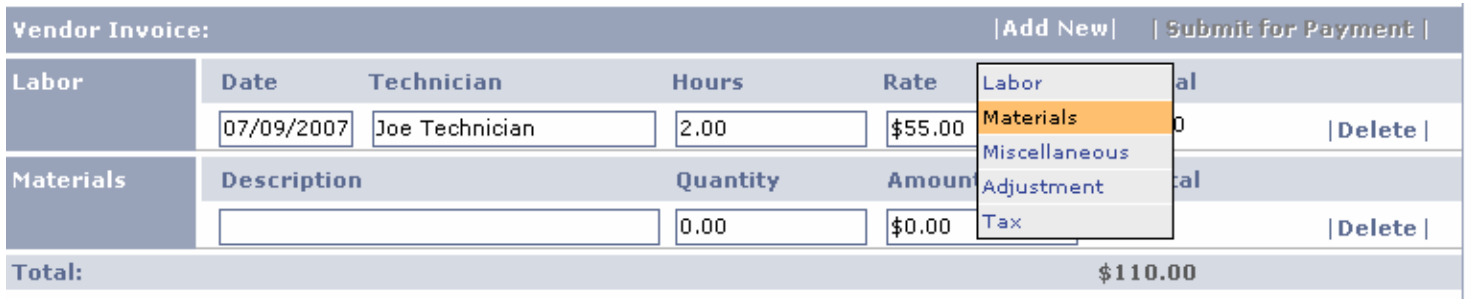

- $\Box$  Click "Add New" again to select Materials you wish to enter
	- $\blacksquare$  Enter Part description and quantity and populate part cost
	- Repeat steps to enter more than one part
	- Select "Tax" for tax on parts charged and enter percentage charged
		- Canadian Vendors must use GST or PST on tax line (if applicable)

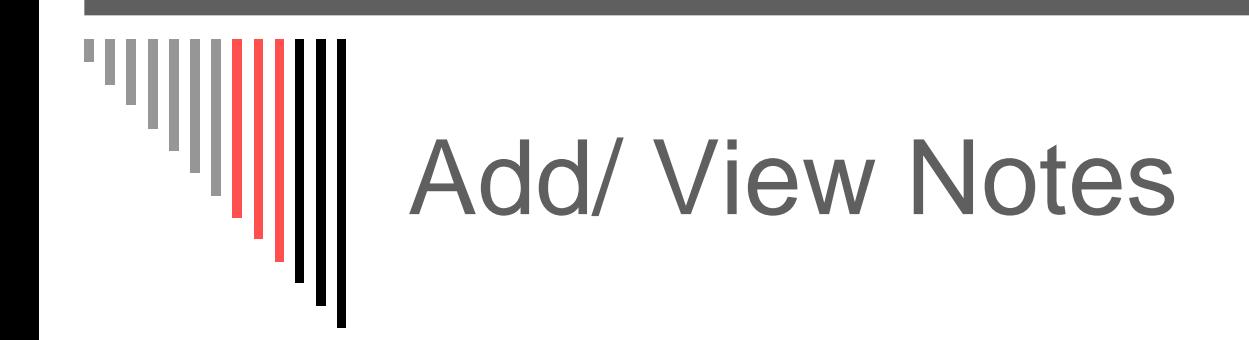

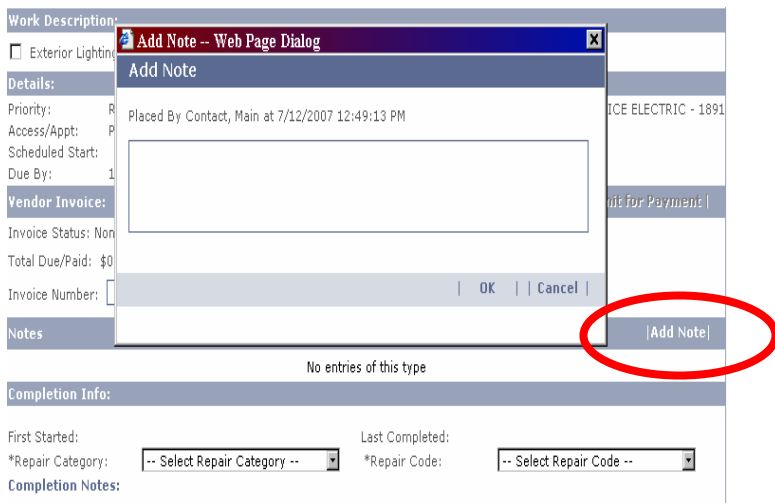

 You can add notes when you are in a work order by clicking on "Add Note"

### Work Order Send/Print Option

- $\Box$  To Print a copy of work order or to email/fax a technician out in the field
	- Click Send/Print button
	- **RESC Limits form and** select Manual address
		- You can then choose Fax or Email options and enter in your information
- $\Box$  Note the bottom of this form will allow you see Work Order Actions and additional notes and information

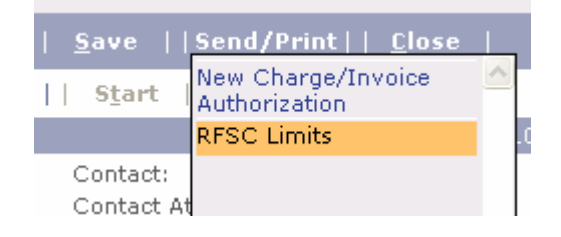

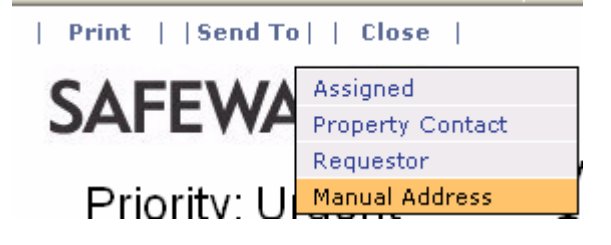

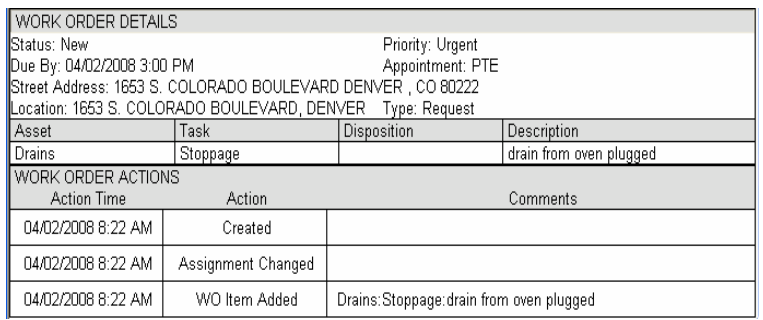

## Search Work Order

#### **SAFEWAY S**

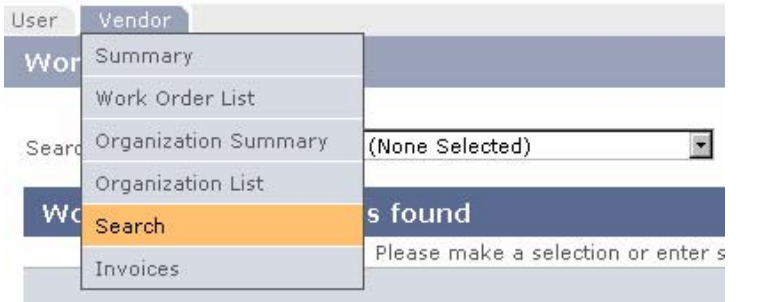

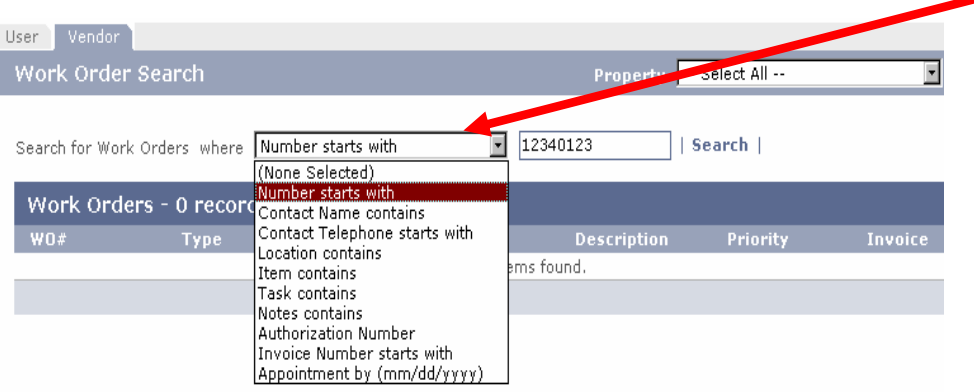

- □ Click on Vendor tab and select "Search"
- □ Next Search for Work orders where –"Number starts with" and enter work order number you wish to view

#### Search by Invoice Status

#### SAFEWAY ()

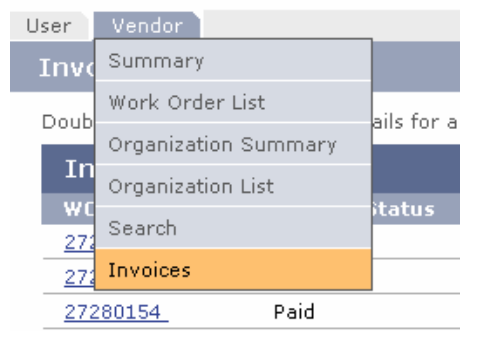

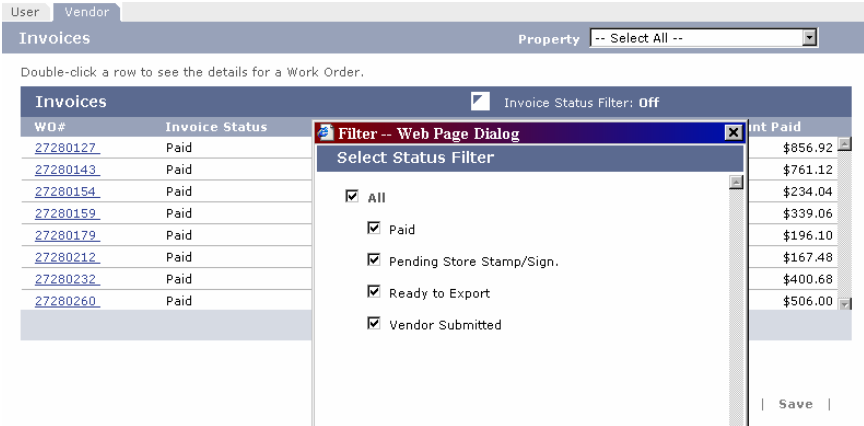

- □ From Vendor tab select "Invoices"
- □ Set Status Filter to the status you wish to see
	- $\blacksquare$  This allows you to verify the current payment status of your work orders

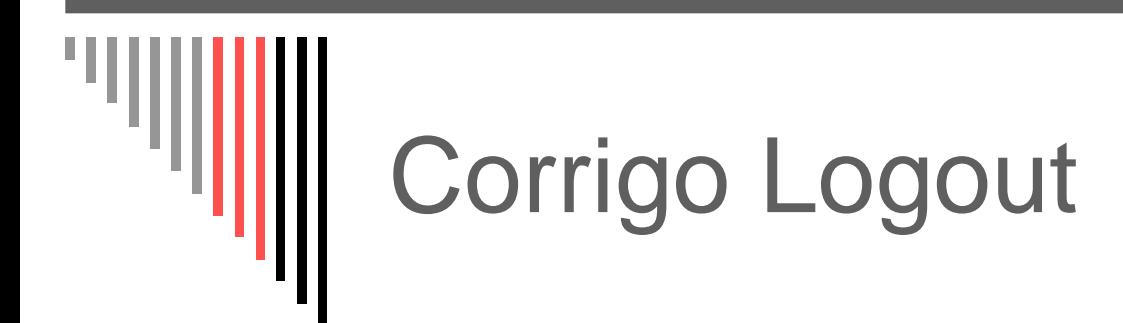

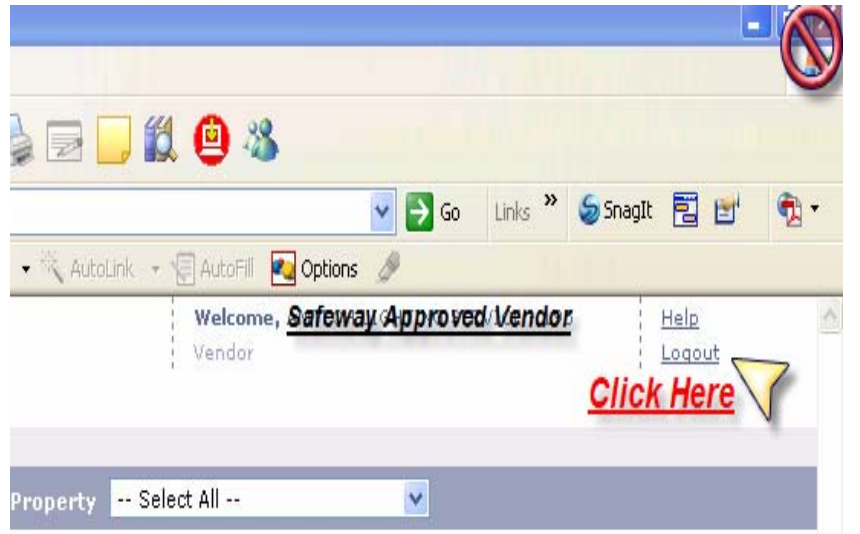

 Do NOT X out □ Click on the Logout link to terminate your Corrigo session

# RFSC Contacts

# SAFEWAY ()

- $\Box$  Jeff Tippett – Director (623) 869-4022
	- [jeff.tippett@safeway.com](mailto:Jeff.tippett@safeway.com)
- $\Box$  Mary Olmstead – Building & Site Manager (623) 869-4029
	- $\blacksquare$ [rfsc.building@safeway.com](mailto:Rfsc.building@safeway.com)
- $\Box$  Wade Krieger – Refrigeration & HVAC Manager (623) 869-4027
	- ▉ [rfsc.refrigeration@safeway.com](mailto:Rfsc.refrigeration@safeway.com)
- $\Box$  Matt Homan – Fixtures & Equipment and Fuel Manager (623) 869-4028
	- $\blacksquare$ [rfsc.equipment@safeway.com](mailto:Rfsc.equipment@safeway.com)
	- $\blacksquare$ [rfsc.fuel@safeway.com](mailto:rfsc.fuel@safeway.com)
- $\Box$  Cheryl Mielnicki – PCard Program Manager (623) 869-4415
	- $\blacksquare$ [Cheryl.mielnicki@safeway.com](mailto:Cheryl.mielnicki@safeway.com)
- $\Box$  Steve Potts – Parts Sourcing Manager (623) 869-3412
	- [Rfsc.parts@safeway.com](mailto:Rfsc.parts@safeway.com)
- $\Box$  Cindy Lange – Communication Coordinator (623) 869-3124
	- $\blacksquare$ [rfsc.admin@safeway.com](mailto:rfsc.admin@safeway.com)

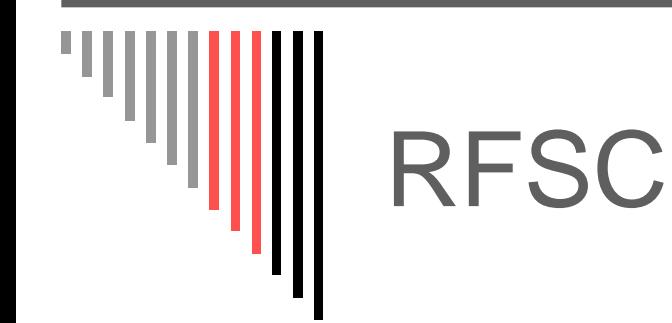

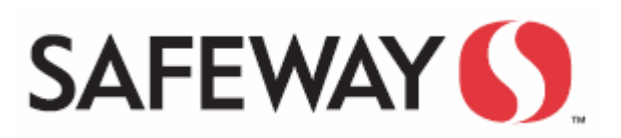

□ RFSC to date has serviced over 1,400,000 service requests.

 $\square$  Thank you for taking the time to better understand Safeway's Corrigo maintenance software system!

□ For more information you may want to review your New Vendor packet posted on our Safeway supplier page.